# Installing seaLandings on Windows 10 from the Internet

#### Installation from the Internet

- Navigate to: https://elandings.atlassian.net/wiki/spaces/doc/pages/10427589/Installing+seaLandings+software
- Click on the seaLandings-pws-installer.zip to begin download.

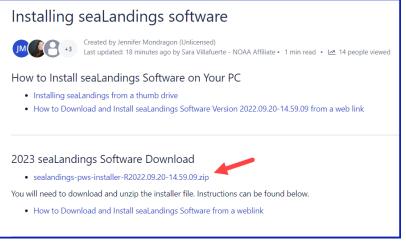

### • The download will start, and you will need to select "Open" or "Open when done".

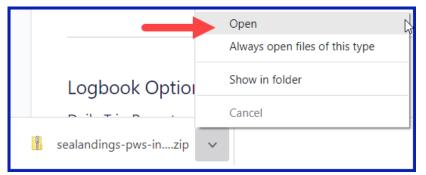

• When the file finishes downloading, a window will open with the zip files in it. To continue, you need to extract these files.

|                                                                    |         | Extract                 | sealandin     | gs-pws-installer-R2022  | .09.20-14.59.09 (2) (2) |            |       |       |                   |
|--------------------------------------------------------------------|---------|-------------------------|---------------|-------------------------|-------------------------|------------|-------|-------|-------------------|
| are                                                                | View    | Compressed Folder Tools |               |                         |                         |            |       |       |                   |
| Pictures 2021 Taxes<br>Internet MSR<br>100HPAIO 2022<br>Extract To |         | Extract<br>all          |               |                         |                         |            |       |       |                   |
| This                                                               | PC > Do | wnloads > sealandings-p | ws-installer- | R2022.09.20-14.59.09 (2 | 2) (2)                  |            |       |       |                   |
| ^                                                                  | Name    | ^                       | Туре          | e                       | Compressed size         | Password p | Size  | Ratio | Date modified     |
|                                                                    | 📕 jre   |                         | File          | folder                  |                         |            |       |       | 9/20/2022 2:59 PM |
|                                                                    | 📕 R20   | 22.09.20-14.59.09       | File          | folder                  |                         |            |       |       | 9/20/2022 2:59 PM |
|                                                                    | 💿 insta | all                     | Win           | dows Batch File         | 1 KB                    | No         | 1 KB  | 28%   | 9/20/2022 2:59 PM |
|                                                                    | 📧 Sho   | rtcut                   | Арр           | lication                | 21 KB                   | No         | 56 KB | 64%   | 9/20/2022 2:59 PM |

• Select "Extract all" in the opened window. This will open another window where you can choose to save the seaLandings installation files. Save the extracted files to some place they can easily be found again. To choose where to save the files click "Browse"

| 6            |                                                                                 | × |
|--------------|---------------------------------------------------------------------------------|---|
| $\leftarrow$ | Extract Compressed (Zipped) Folders                                             |   |
|              | Select a Destination and Extract Files                                          |   |
|              | Files will be extracted to this folder:                                         |   |
|              | ıfuerte\Downloads\sealandings-pws-installer-R2022.09.20-14.59.09 (2) (2) Browse |   |
|              | Show extracted files when complete                                              |   |
|              | Extract Cance                                                                   | I |

• When you click "Browse" in the above window a third window will open where you can customize the place the seaLandings installation files will be saved. See screenshot below.

| Select a destination                                        |                           |                     | ×                |
|-------------------------------------------------------------|---------------------------|---------------------|------------------|
| $\leftarrow$ $\rightarrow$ $\checkmark$ $\uparrow$ 🗎 > This | s PC > Documents          | ✓ Ŭ                 | Search Documents |
| Organize 👻 New folder                                       |                           |                     | [≡ - ?           |
| 🗢 This PC                                                   | Name                      | Date modified       | Type Size        |
| 3D Objects                                                  | 📜 Custom Office Templates | 7/29/2020 8:02 AM   | File folder      |
| Desktop                                                     | 📕 Zoom                    | 10/20/2020 10:10 AM | File folder      |
| Documents                                                   | 🖄 My Shapes               | 11/2/2020 8:20 AM   | File folder      |
| Downloads                                                   | sealandingstraining       | 2/9/2021 3:07 PM    | File folder      |
| Music                                                       | Downloads                 | 3/24/2021 10:52 AM  | File folder      |
| Pictures                                                    | 📕 Snagit                  | 2/17/2022 3:23 PM   | File folder      |
|                                                             | 📕 Camtasia                | 7/26/2022 10:21 AM  | File folder      |
| Videos                                                      | Sound recordings          | 10/17/2022 9:00 AM  | File folder      |
| 🗱 OS (C:)                                                   | sealandingsinstaller      | 11/2/2022 9:37 AM   | File folder      |
| 🥪 USB Drive (D:)                                            |                           |                     |                  |
| 🕳 KINGSTON (E:)                                             |                           |                     |                  |
| 🧫 KINGSTON (F:) 🗡                                           | <                         |                     | >                |
| Folder                                                      | sealandingsinstaller      |                     |                  |
| Toldel.                                                     |                           | Sele                | ct Folder Cancel |

• Select the folder that you would like the files to be saved in. We recommend the a place where you can easily find it again. To close the window and save your selection, click "Select Folder". Once you are saving your seaLandings installer folder in the desired folder, select the "Extract" button.

| 5            |                                                                 | $\times$ |
|--------------|-----------------------------------------------------------------|----------|
| $\leftarrow$ | Extract Compressed (Zipped) Folders                             |          |
|              | Select a Destination and Extract Files                          |          |
|              | Files will be extracted to this folder:                         |          |
|              | C:\Users\Sara.Villafuerte\Documents\sealandingsinstaller Browse |          |
|              | Show extracted files when complete                              |          |
|              | Extract                                                         | el       |

Step 2.

Now you will want to open the installer folder and right click on the *Install* file
 Select Run as administrator from the pop-up menu.

| > Thi | s PC > Documer        | nts >                                       | sealandingsinstaller                                                        |                                        |                            |       |
|-------|-----------------------|---------------------------------------------|-----------------------------------------------------------------------------|----------------------------------------|----------------------------|-------|
| ^     | Name                  |                                             | ^                                                                           | Date modified                          | Туре                       | Size  |
|       | 📜 jre<br>📕 R2022.09.2 | 20-14.                                      | 59.09                                                                       | 11/2/2022 9:38 AM<br>11/2/2022 9:38 AM | File folder<br>File folder |       |
|       | 💿 install             |                                             |                                                                             | 11/2/2022 9:38 AM                      | Windows Batch File         | 1 KB  |
| n     | Shortcut              | <ul> <li>3</li> <li>3</li> <li>4</li> </ul> | Open<br>Edit<br>Print<br>Run as administrator<br>Share with Skype<br>Share  |                                        | ication                    | 56 KB |
|       |                       | 8                                           | Give access to<br>Scan with Bitdefender Endp<br>Restore previous versions   | point Security Tools                   | <u>&gt;</u>                |       |
|       |                       |                                             | Send to<br>Cut<br>Copy<br>Create shortcut<br>Delete<br>Rename<br>Properties |                                        | ><br>                      |       |

- A black dos window will pop up do not close this window as it will cancel the installation process!!!!
- The sealandings Installer dialog box will pop up and request specific information about your operation as shown below.

## Step 3.

- Select the Transmit type
  - File method creates a zip file of your report which is saved in your transmissions folder and then attached to an email addressed to elecrep@noaa.gov, requires processing of return receipt.
  - Direct method transmits and processes your report via the internet behind the scenes. No email transmission is required!
- User ID this is the ID entered when the operation was originally created.
- Password/Confirm Password this is the password used in conjunction with the User ID that was entered when the operation was created.
- Type of Installation Production is the selection you want to go with.
- Software If you use sealandings to submit daily production and landing reports then select Sealandings.
  - if you only wish to use the sealandings reporting system for the electronic logbook, select Logbook only.

• Archive old reports? - This feature will move everything in your current Reports folder to the Archive folder (C:\ProgramData\sealandings\archive)

| ON. C:\V           | VINDOWS\System3   | 2\cmd.exe                    |                | _ | $\times$ |
|--------------------|-------------------|------------------------------|----------------|---|----------|
| Program            | nFiles(x86)       |                              |                |   | ^        |
| CommonF<br>Path    | Sealandings In    | nstaller –                   | □ ×            |   |          |
| PATHEXI<br>Driver[ |                   |                              |                |   |          |
| LIB<br>OS          | Install Directory | C:\Program Files\seaLandings | Browse         |   |          |
| classpa<br>COMPUTE |                   | C:\ProgramData\seaLandings   | Browse         |   |          |
| PROCESS<br>CommonF | Transmit Type     | Direct Transmission v        |                |   |          |
| ComSpec<br>Program |                   |                              |                |   |          |
| Program<br>HOMEPA1 | Password          |                              | Show Password  |   |          |
| SystemF<br>TEMP    |                   |                              |                |   |          |
| HOMEDR1            |                   | Production v                 |                |   |          |
| USERPRO            |                   | SeaLandings                  | O Logbook Only |   |          |
| CommonF<br>Program |                   | Archive old reports?         |                |   |          |
| PUBLIC<br>NUMBER   |                   | Inst                         | all Cancel     |   |          |
| windir             | ABLE_SYSMAN       |                              |                |   |          |
| hello              |                   |                              |                |   |          |
| Windows            | 5 10              |                              |                |   | ~        |

- Click on the Install button.
- The sealandings Installer window will turn green after completing file uploads. This indicates that you have successfully installed the software and provide you with a reminder to send an initial transmission file once you have logged into sealandings to request a User Authentication and report numbers.
   Click on Finish to complete the process.

| 😪 Sealandings Installer                                                                                                    | -                                                             |                                                      | ×         |
|----------------------------------------------------------------------------------------------------|---------------------------------------------------------------|------------------------------------------------------|-----------|
|                                                                                                    |                                                               |                                                      |           |
| The seaLandings Processor Workstation has been installed on your                                                                                                    | compu                                                         | ter.                                                 |           |
| Before you can use seaLandings to create and submit reports you<br>id numbers and fish ticket numbers from the server. To get numbe<br>seaLandings and login with userid GREATWHITE, the userid you spe<br>the installation. Go to the Reporting menu, select the Transmit<br>and prepare a zip file for transmission to the server. Follow th<br>for sending the email. When you receive the Return Receipt email<br>Process Return Receipts item on the Reporting menu to process th<br>receipt. Once you have the numbers from the server you can start<br>landing and production reports. | rs, ple<br>cified<br>Report:<br>e inst:<br>, use :<br>e retu: | ease st<br>during<br>s item,<br>ruction<br>the<br>rn | tart<br>J |
|                                                                                                    |                                                               |                                                      |           |
|                                                                                                    |                                                               |                                                      | Finish    |

• A sealandings Icon should have been created on your desktop, this is your shortcut to opening the seaLandings program.

## Step 4.

• Locate and double click on this icon to open the login dialog box.

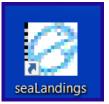

• Enter your UserID and Password and click on OK to login into seaLandings.

| 🛃 Login   |                             | ×             |
|-----------|-----------------------------|---------------|
| G,        | Release 2022.09.20-14.59.09 |               |
| User ID:  |                             |               |
| Password: |                             | Show Password |
|           | OK Cancel                   |               |

• The version you have for 2023 should be Release 2022.09.20-14.59.09

## Step 5.

• seaLandings will send an automatic transmission to request a User Authentication and report numbers.

| Zransmission Progress                                                                                           | $\times$ |
|----------------------------------------------------------------------------------------------------|----------|
| 100%                                                                                                    |          |
| Starting Authentication                                                                                         |          |
| INFO 1805: User File AMACKEREL.xml saved on the workstation.                                                    |          |
| Successful Authentication                                                                                       |          |
| Starting Report Numbers Retrieval                                                                               |          |
| INFO 1694: 20 report numbers received                                                                           |          |
| Successful Report Numbers Retrieval                                                                             |          |
| Starting Fish Ticket Numbers Retrieval                                                                          |          |
| INFO 1695: 20 fish ticket numbers received                                                                      |          |
| Successful Fish Ticket Numbers Retrieval                                                                        |          |
| Requesting Return Receipt of current year logbook profiles.                                                     |          |
| Checking for Return Receipts                                                                                    |          |
| No Return Receipts found                                                                                        |          |
| Transmission Complete.                                                                                          |          |
| I contraction of the second second second second second second second second second second second second second |          |
|                                                                                                    |          |
|                                                                                                    |          |
|                                                                                                    |          |
|                                                                                                    |          |
|                                                                                                    |          |
|                                                                                                    |          |
|                                                                                                    |          |
|                                                                                                    |          |
| -                                                                                                    | Done     |
|                                                                                                    |          |

• If you are using file transmission, you will need to attach the zip file to an email addressed to elecrep@noaa.gov and process the return receipt you received.

| seaLan | dings - ASKATE ×                                                                                                    |
|--------|----------------------------------------------------------------------------------------------------|
| 1      | INFO 1805: Transmission file C:\ProgramData\seaLandings\transmissions\transmit_20191111_121313.zip created<br>INFO 1805: You will have to attach it to an email and send to ertest@noaa.gov |
| 1      | INFO 1805: More report numbers were requested<br>INFO 1805: More fish ticket numbers were requested                                                                                         |
| Ľ.,    | ОК                                                                                                    |

Now you're ready to create reports!

NOTE - If you go to File > New and do not see your Operation displayed in the Operation field, you neglected to do Step 5.

If you have any questions email elandings@alaska.gov

To download the instructions in PDF form, click on the link below.

 $doc\-Installingsea Landingson Windows 10 from the Internet.pdf$